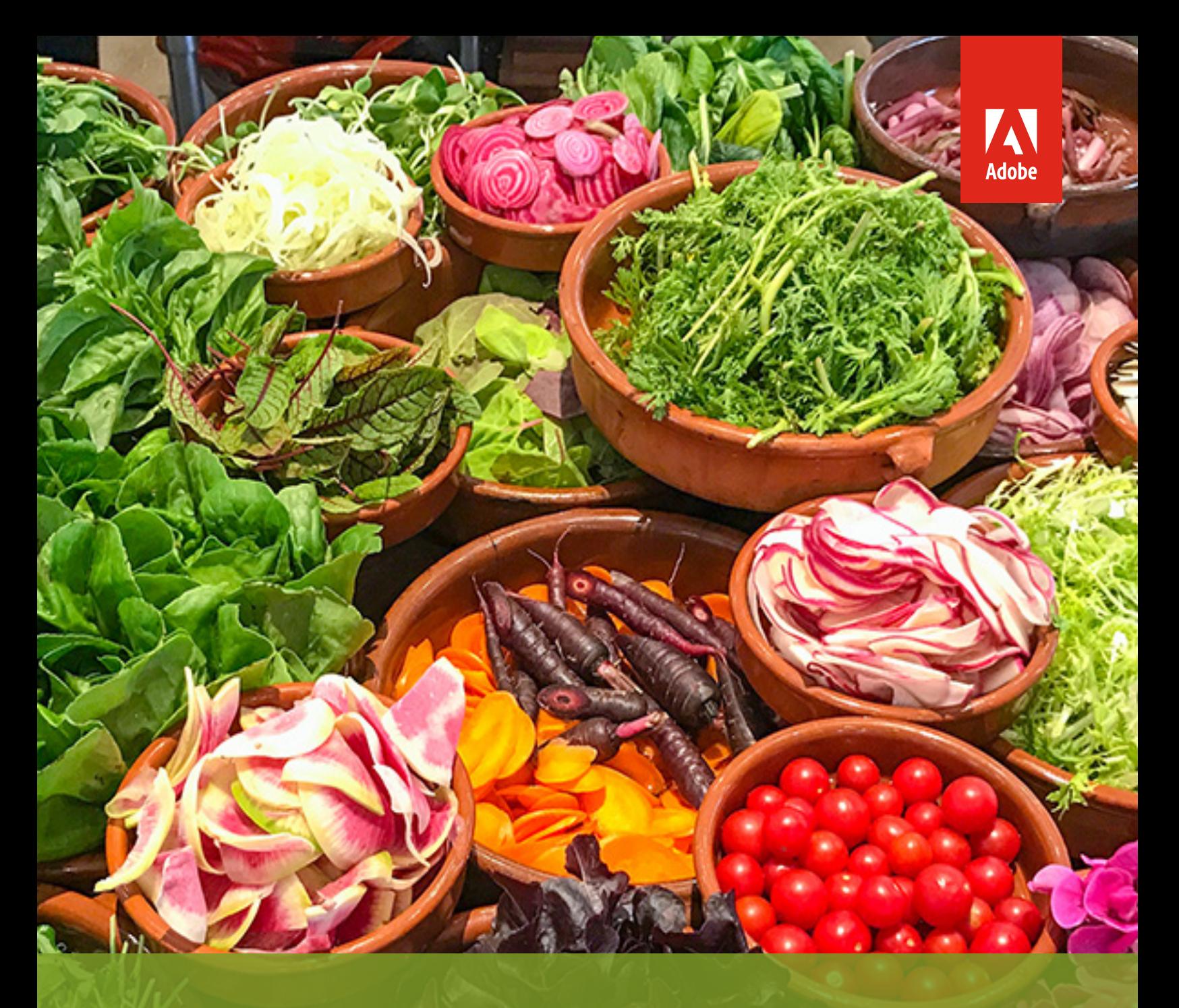

# **Style web content with Adobe InDesign CC.** Adobe Creative Cloud Learning Series

You've completed your InDesign layout including styles, swatches, images, and formatted text. Now that you've done all that work, how do you repurpose your InDesign content for the web? Did you know that you can harness the power of InDesign to output HTML and web graphics?

### Anything can have a style in InDesign.

InDesign is one of the most stylin' applications in the Creative Cloud. That's because there are so many things in InDesign that can be attached to styles. In addition to text, styles can be created and applied to any object, text, and graphic frame, and even added to advanced object properties, such as Anchored Objects.

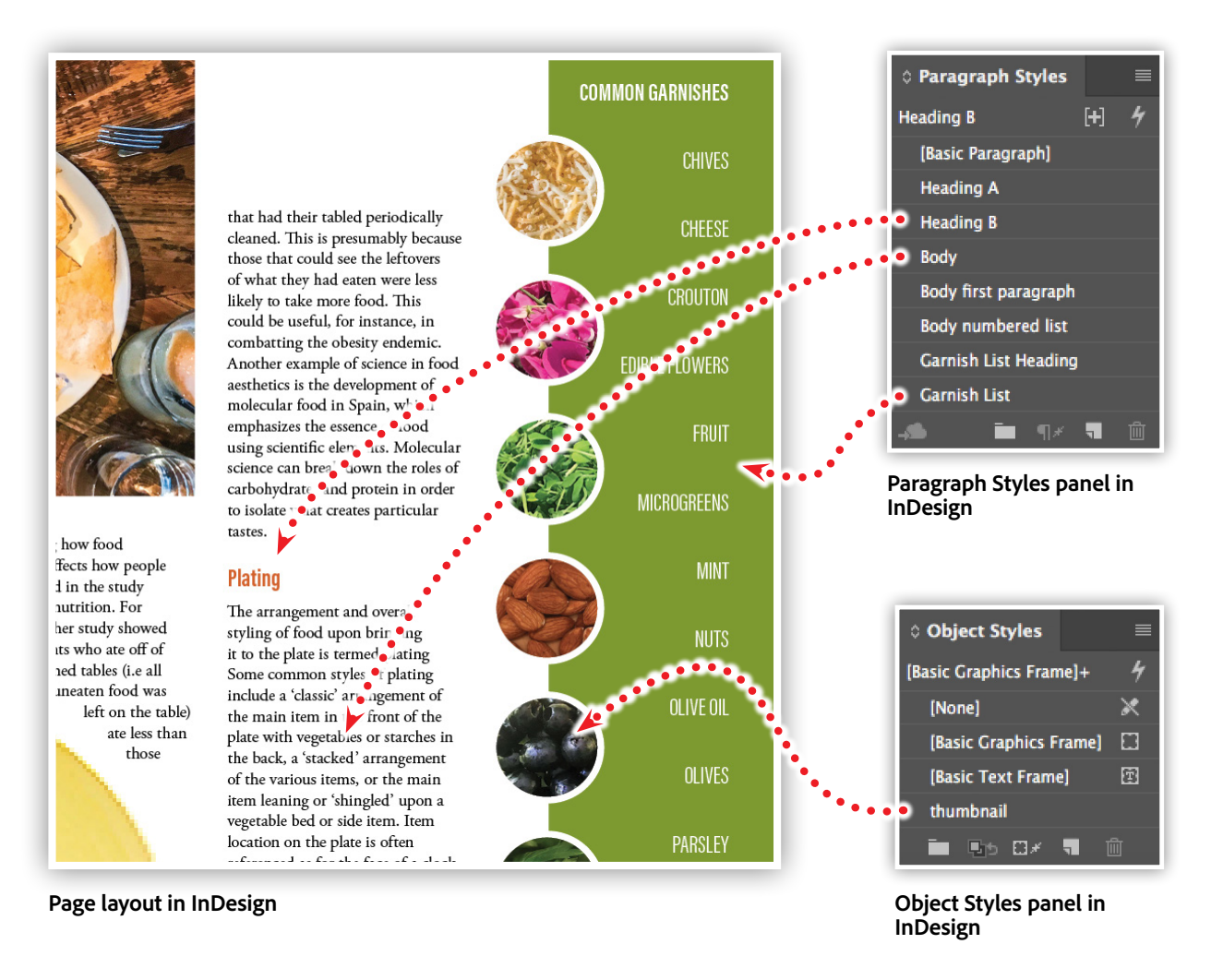

As you style your InDesign document, you are actually adding structure to the content. It is this structure that allows InDesign to map elements of your layout to HTML markup.

#### Coordinating assets across design and development.

As a designer, you know the challenges with keeping assets up to date. Clients update logos and corporate colors, art directors choose new photography, and your own design explorations lead to changes in the overall brand identity of your projects. Creative Cloud Libraries allow you to save and share design assets and styles with your whole team.

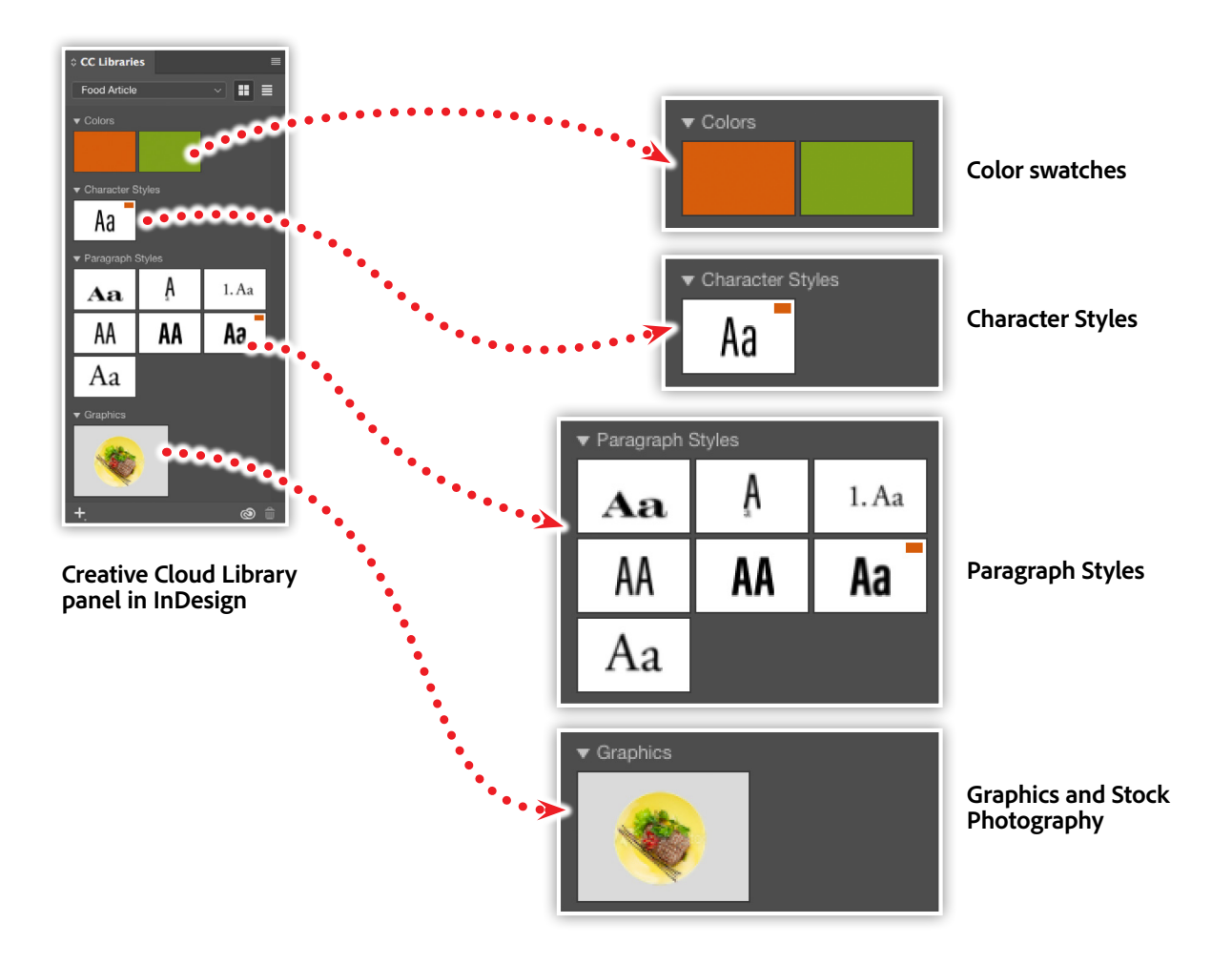

And this workflow goes far beyond InDesign. Your Creative Cloud Libraries provide collaboration possibilities within all Creative Cloud applications, including video, motion graphics, and web development. We'll talk more about this a bit later.

# Exporting HTML from InDesign.

With our styles applied, it's time to inform InDesign of the relationship we'd like to create between our print layout and HTML. When editing a Paragraph Style, there is a section named Export Tagging. This section gives you the opportunity to associate that style with an HTML element when exporting your content for a web developer.

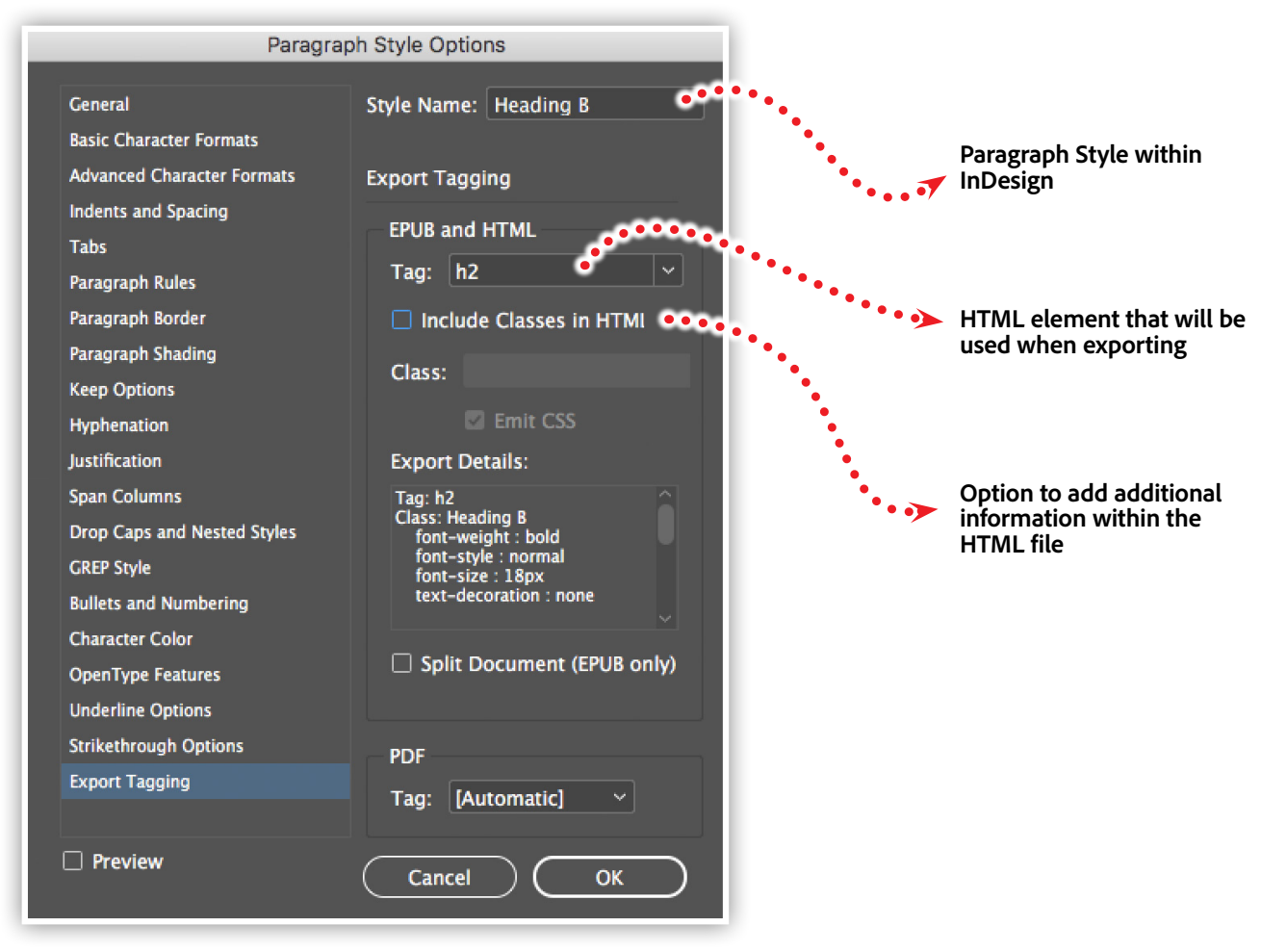

**Export Tagging settings of the Paragraph Style options in InDesign** 

For example, your web developer may have set up their web styles to target an "h2" element in HTML for all subheads. Using the Export Tagging option, we can make an association between our "Heading B" style in InDesign, and an "h2" tag in the exported HTML.

Once you have assigned HTML elements to your Paragraph Styles, choose Export from the file menu, and choose HTML in the format dropdown list before clicking save.

The resulting HTML is now ready to be shared with your web developer.

### Access your library assets in Dreamweaver.

Your Libraries aren't just for design! When editing HTML and CSS within Dreamweaver, your Library assets can be accessed directly within the code of a web page. Applying a font color value in Dreamweaver, for example, activates a menu loaded with swatches in your Library. And if the color is specified in CMYK, Dreamweaver will convert it to RGB automatically.

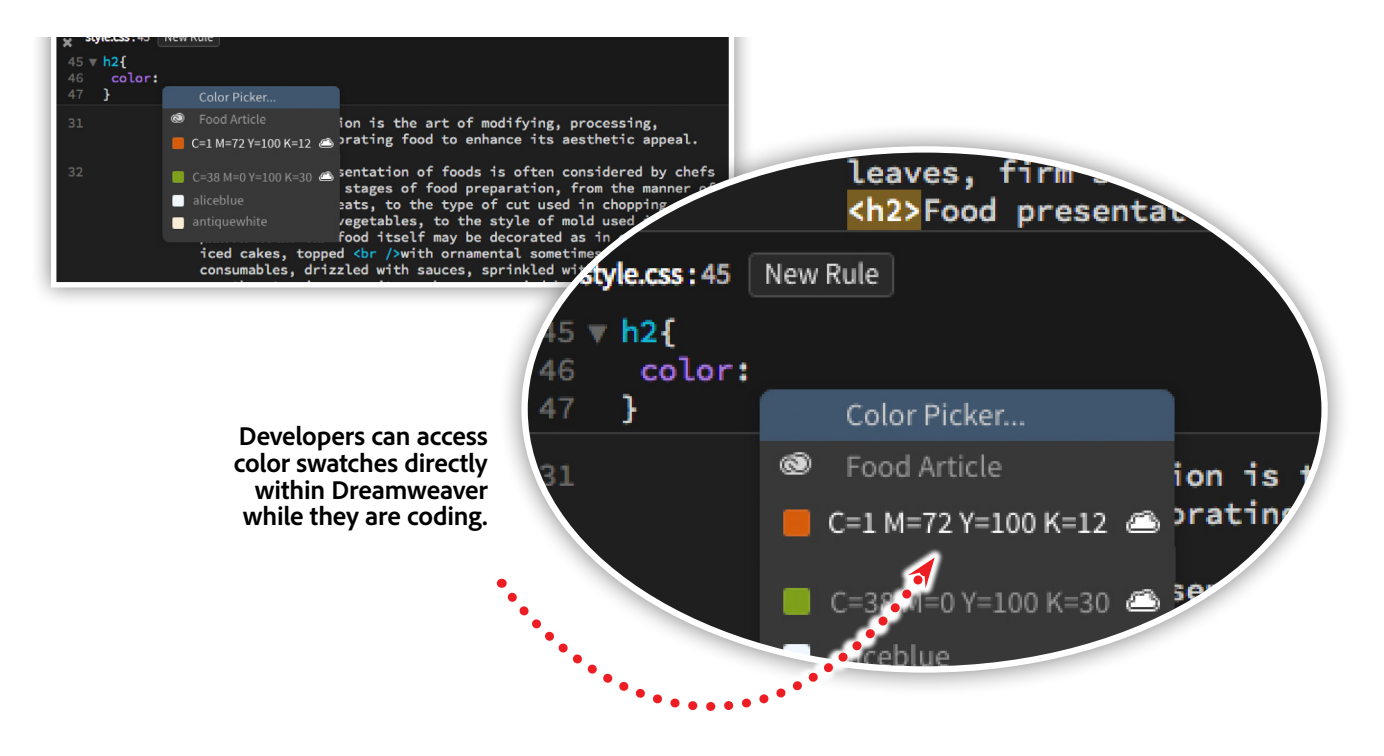

So, while InDesign can directly supply your web developer with the content and structure, Libraries can supply additional assets including style and design properties.

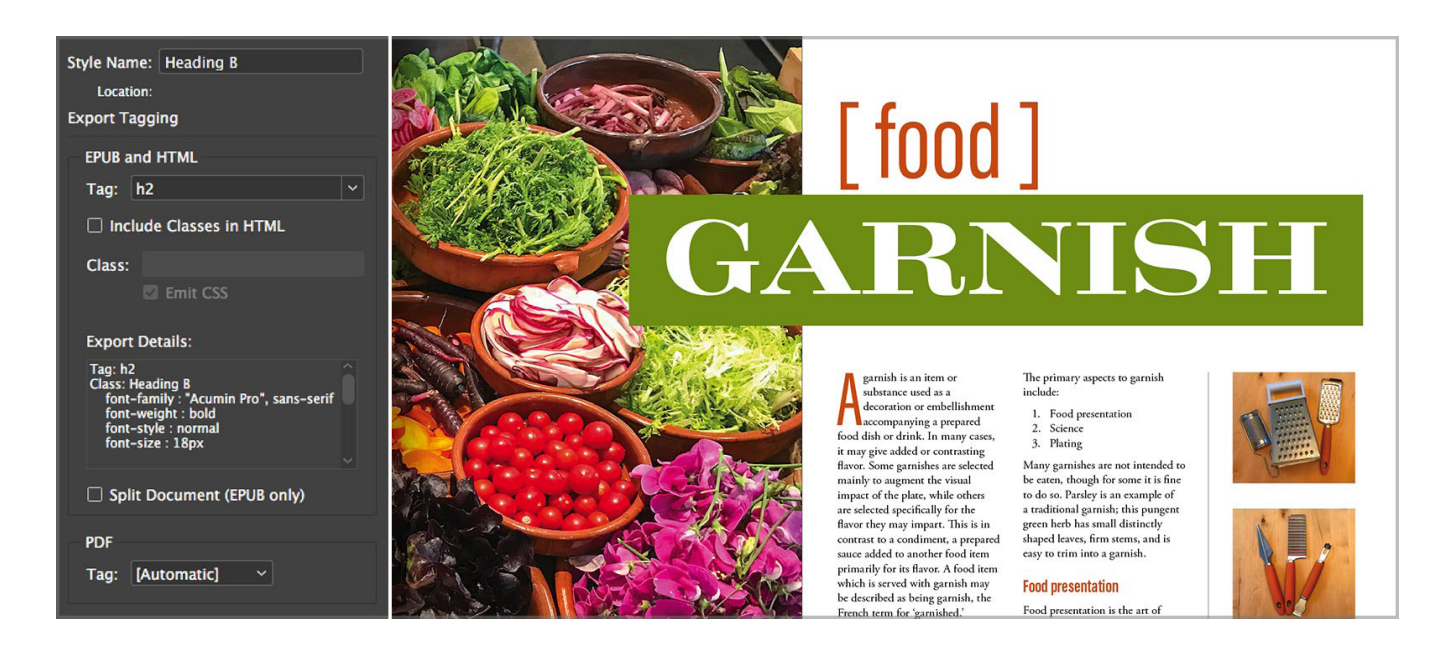

# Watch these features in action.

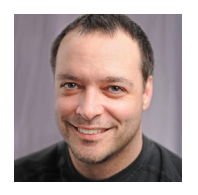

Join Chris Converse in this recorded webinar, where we'll explore the many possibilities for preparing web content and graphics directly from InDesign.

We'll look at best practices for working with paragraph and character styles, graphic effects, object styles, Creative Cloud Libraries, and HTML export to help you join in on the web workflow.

In this session, you'll learn about the following:

- Creating Paragraph and Character styles in InDesign
- Export Tagging options for styles
- Coordinating InDesign with your web developer's workflow
- Adding existing CSS into an HTML export

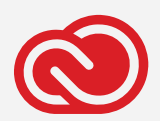

**Adobe Creative Cloud e-Learning Series**

*Watch the live recording here:* Style Web Content with InDesign CC

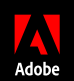

Adobe, the Adobe logo, Creative Cloud, the Creative Cloud logo, Illustrator, InDesign and Photoshop are either registered trademarks or trademarks of Adobe Systems Incorporated